## **Erstregistrierung im Online- Buchungssystem**

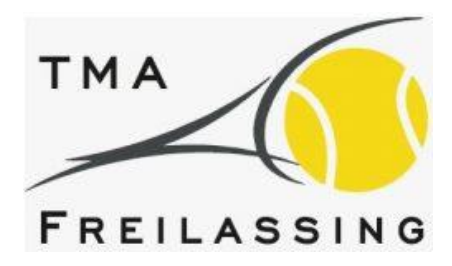

## **Anleitung für Gäste des TMA Freilassing**

1. Auf unserer Vereinshomepage ["www.tma-freilassing.de](http://www.tma-freilassing.de/)" den Button "ONLINE-PLATZBUCHUNG" anklicken. Diesen Button findet ihr auf der Startseite rechts. **Achtung:** Bei Einstieg mit Smartphone müsst Ihr auf der Startseite ganz nach unten scrollen.

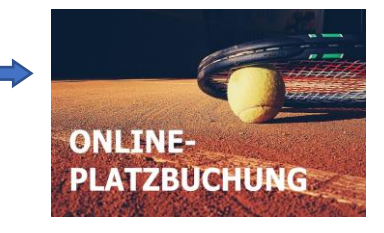

Es erscheint nachstehende Eingabemaske.

- 2. Klicke bitte auf "registrieren".
- 3. In der folgenden Maske bitte Anrede, Vorname und Nachname eingeben. Dann auf "weiter" klicken.

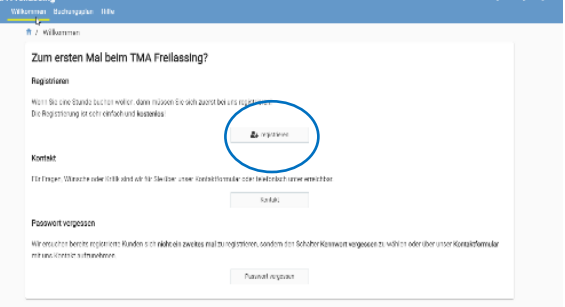

4. In dieser Maske alles korrekt ausfüllen und auf die grüne Schaltfläche "registrieren" klicken. Bitte das Datenschutzhäkchen nicht vergessen anzuklicken. **Anmerkung:** 

**Wegen der Corona-Bestimmungen muss der Verein die Belegung der Tennisplätze genau dokumentieren. Ansteckungsketten können so besser nachverfolgt werden.**

- 5. Deine Zugangsdaten erhältst Du automatisch auf die von Dir angegebene Email-Adresse.
- 6. Jetzt klicke im Buchungssystem (siehe Eingabemaske Punkt 2) rechts oben auf "Login" und gib Deine Zugangsdaten ein und klicke auf die grüne Schaltfläche "anmelden".
- 7. In der nächsten Eingabemaske wirst Du aufgefordert ein neues Passwort zu vergeben und dieses zu wiederholen.
- 8. Die Erstregistrierung ist nun abgeschlossen. Du kannst Dich nun immer über "Login" direkt anmelden. **Zugangsdaten bitte merken!!**

## **Viel Erfolg!**